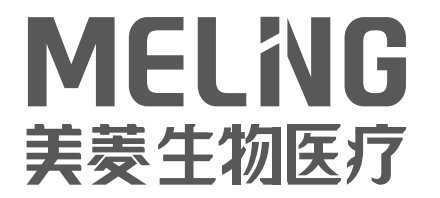

# **智能无线监控**

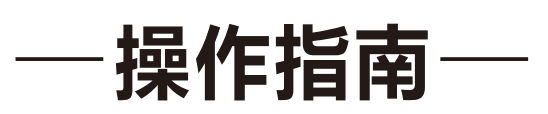

中科美菱低温科技股份有限公司

# **1.产品概述**

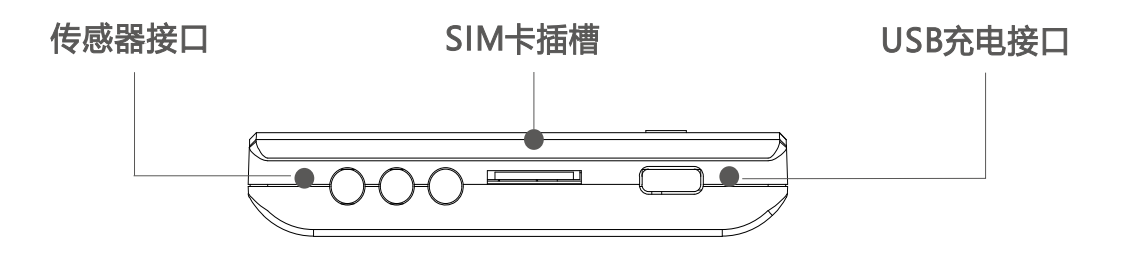

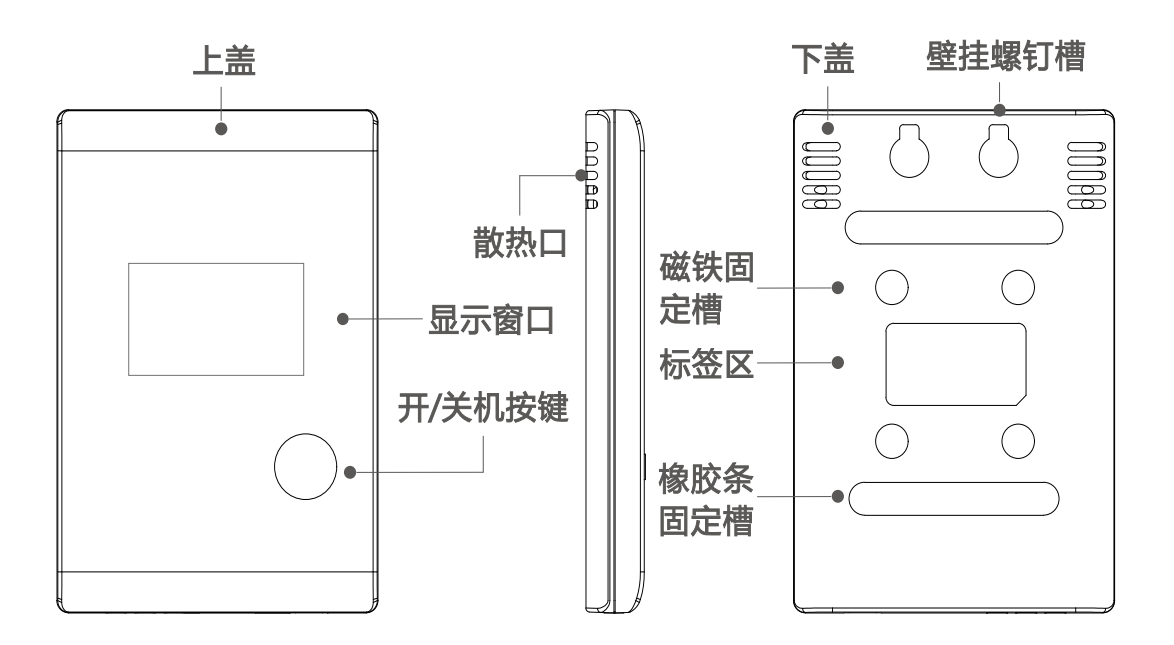

传感器连接口选择,请用户查看监控终端的型号与本图表匹配。

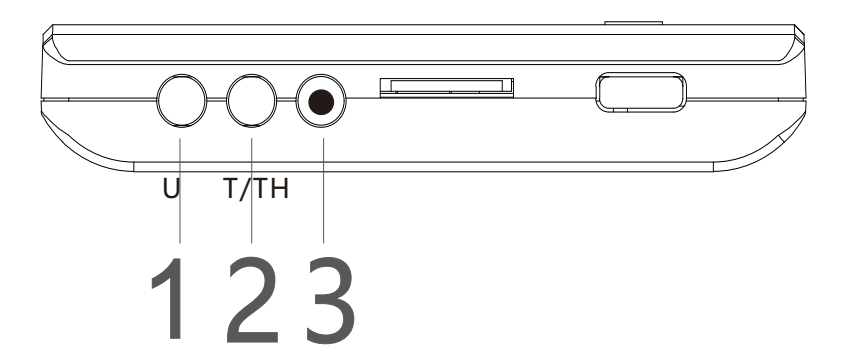

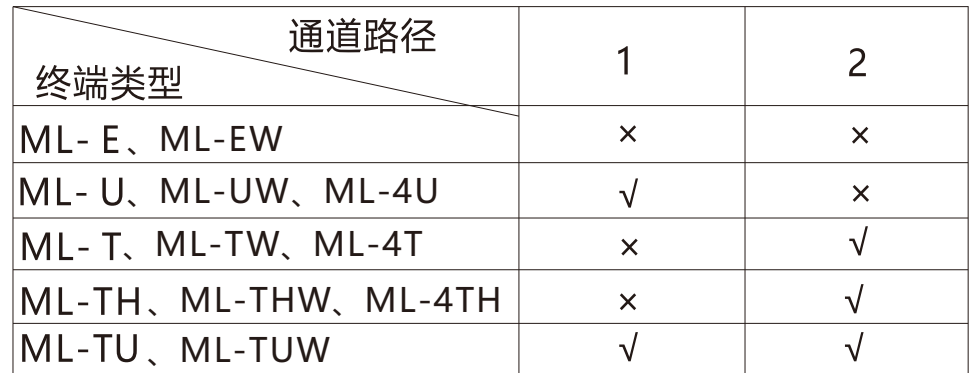

**4** 注: 通道路径3是复位键; 当终端出现异常时可以按此键重启。"×"表示勿连接 此接口。

1.请长按终端正面的开机键,将会显示图一、图二界面自由切换,每单击一次开 机键将会滚动至下一界面,一直单击开机键会循环滚动界面,若长时间无操作, 将跳转至图一/图二界面自由切换。

2.开机键长按3秒,开启/关闭报警提示音。开机键长按10秒以上开关机。

 注意:电量低时会通过互联网和移动网络提醒,请及时充电,以免不能正 常工作。

## **2.平台数据查看**

 **2.1 登录网址**

https://www.meilingcloud.com,推荐使用谷歌浏览器,会显示如下界面 (账号密码由厂家或者管理员分配)。

 注意:使用时一定要设置报警参数(详见2.3)及接收报警方式(详见2.2),否 则会因为未设置报警参数而导致异常信息无法接收。

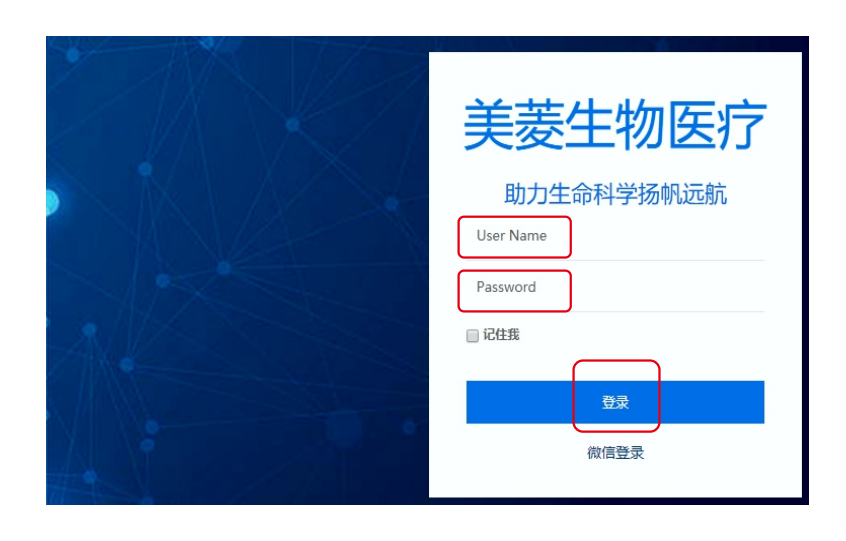

1

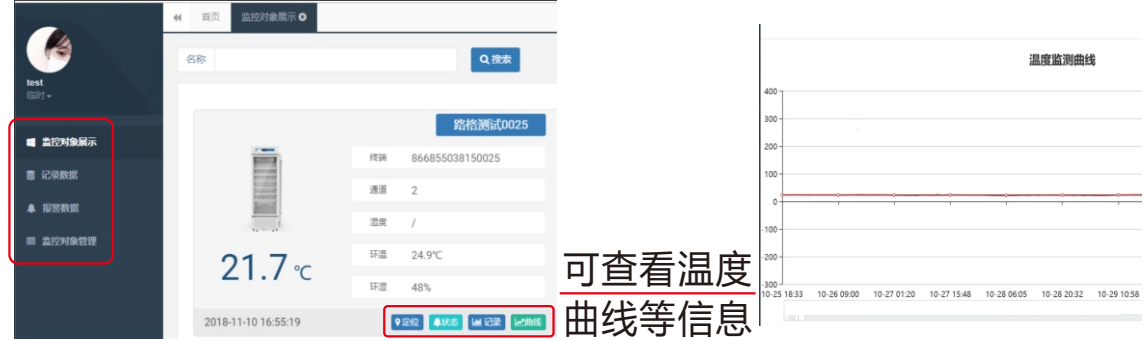

#### **2.2.完善个人资料并绑定微信**

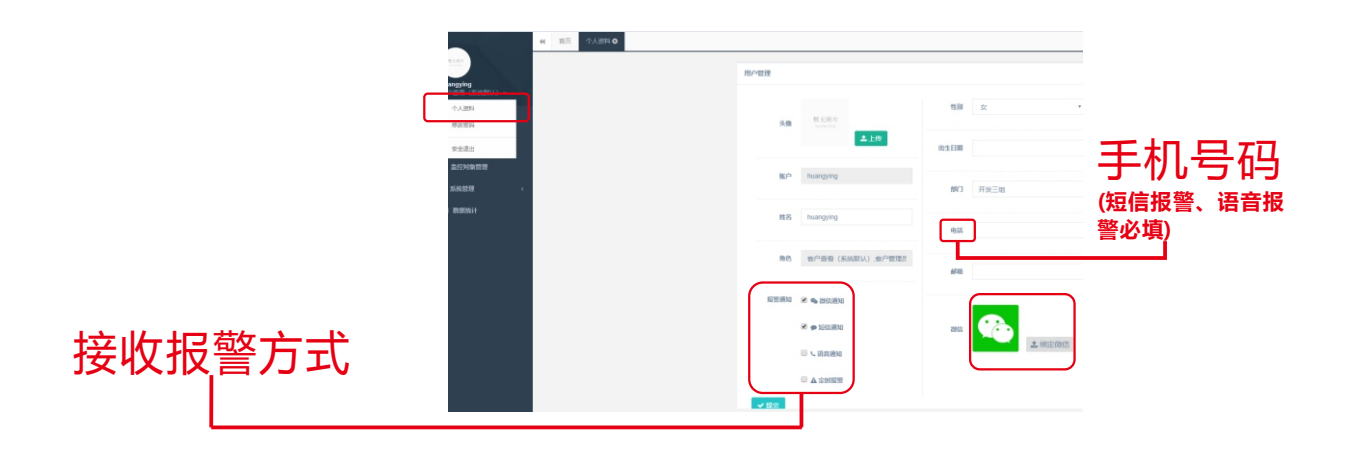

请填写个人资料区域,并点击绑定微信,按照页面指示操作即可。

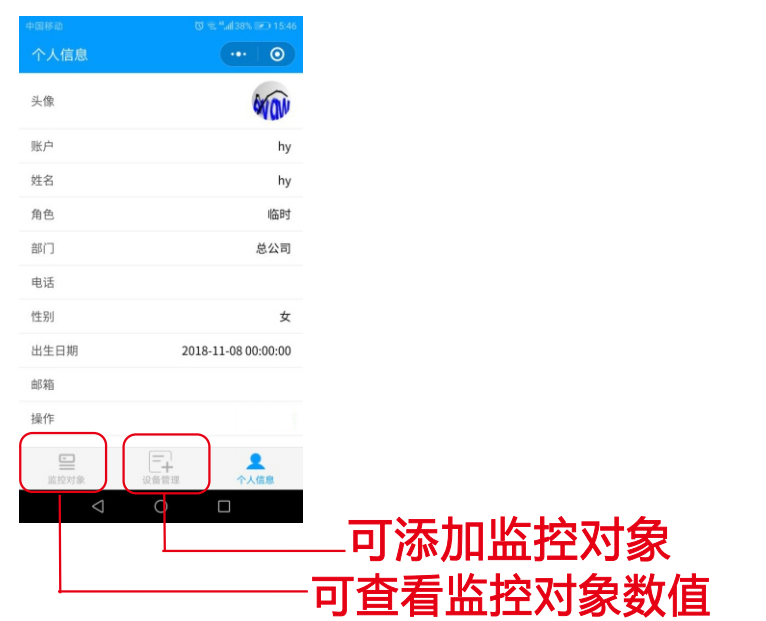

用手机微信扫一扫下面图片绑定微信,或者微信搜一搜"MLCloud"也可绑 定。

 $\overline{\phantom{0}}$ 

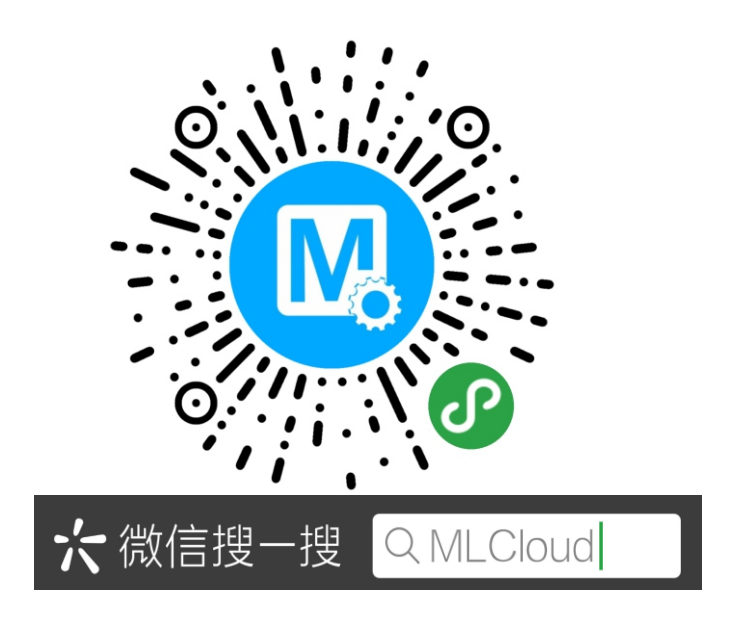

#### **2.3 添加监控对象**

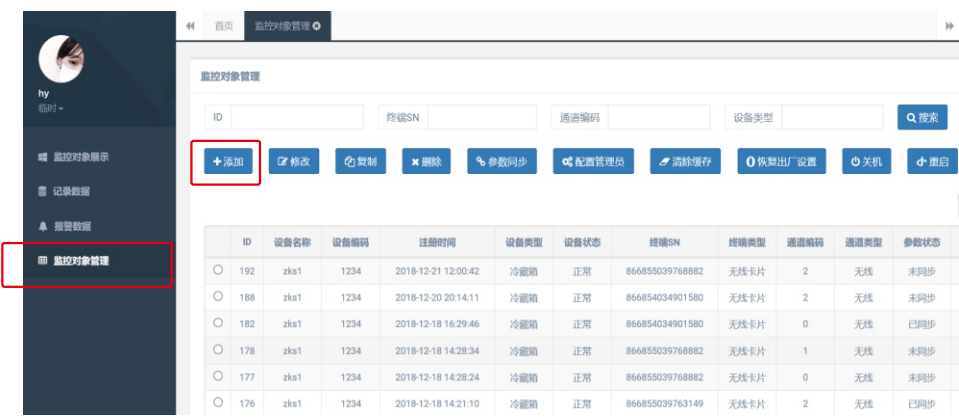

### 填写添加对象信息,如下图所示:

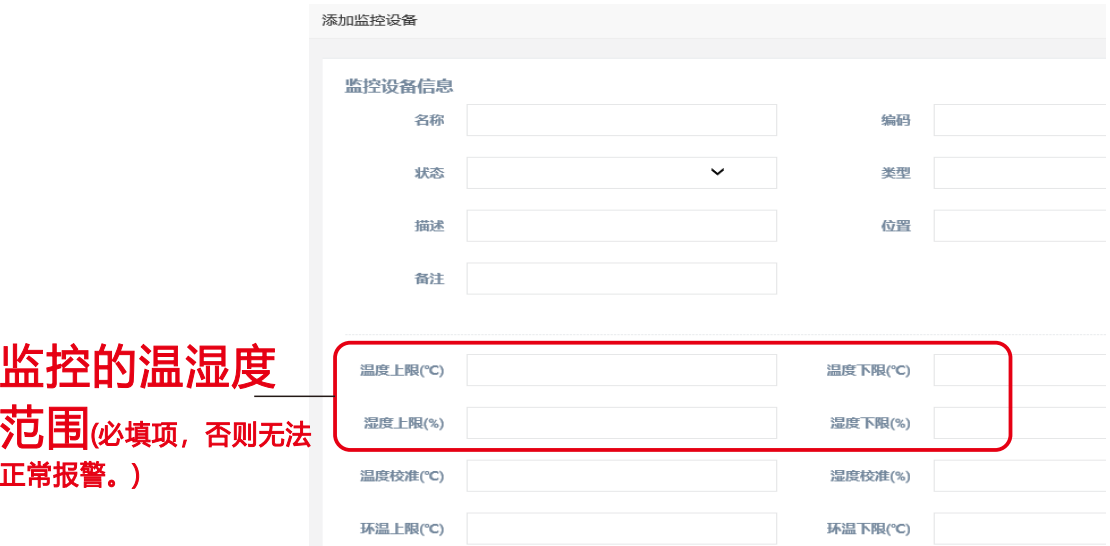

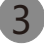

填完信息之后,点击"提交"即可保存信息。如果已经添加该监控设备需要更改 信息,信息修改后请先点击"提交",再点击"同步参数"。

#### **2.4 数据下载和打印**

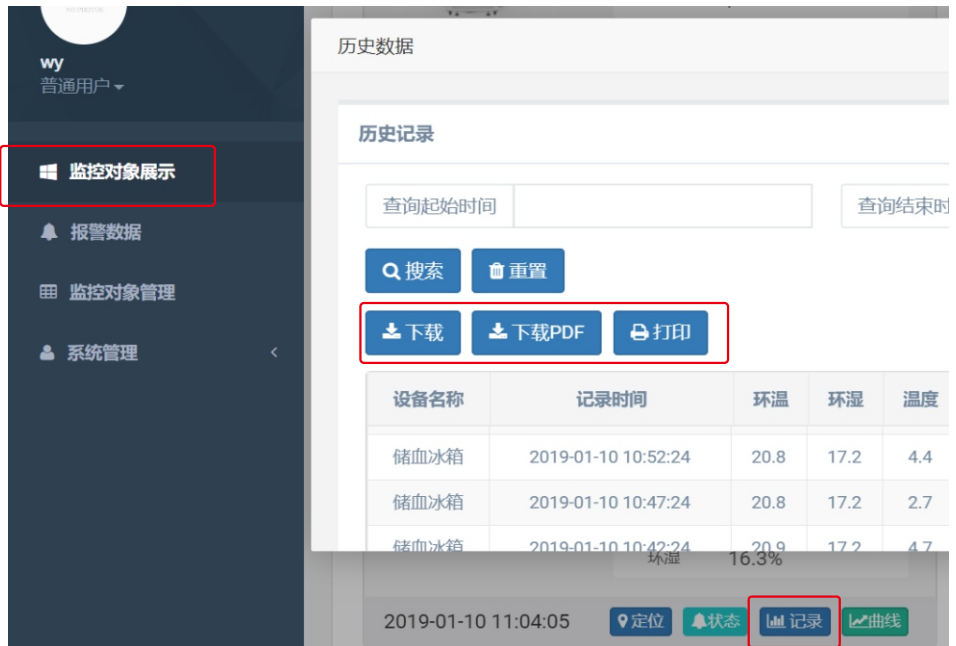

文件下载后会形成EXCEL格式文件,如下图所示。

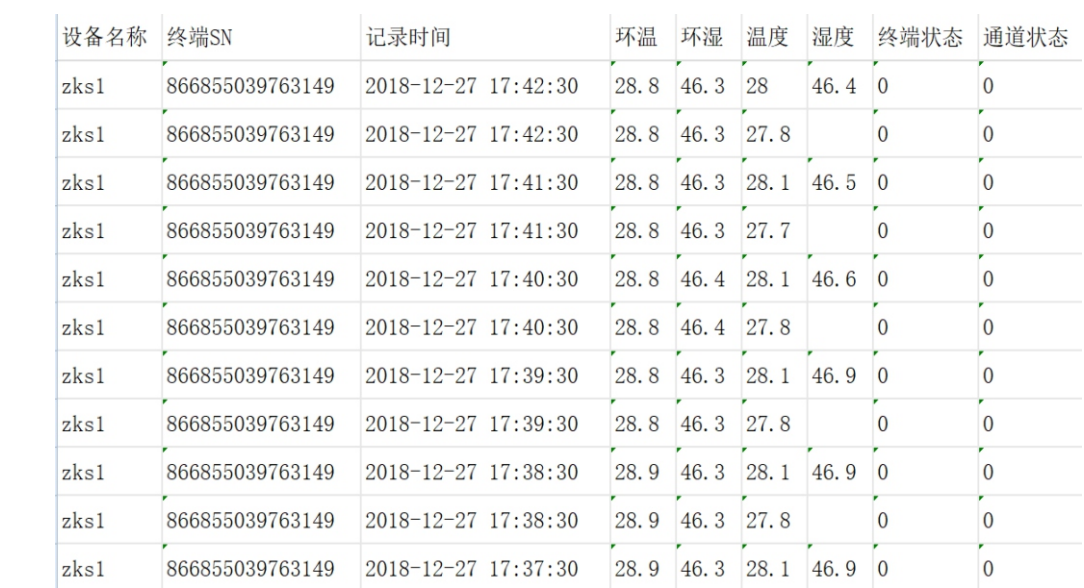

4